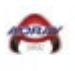

**GameSheet Help Sheets 2023-2024** 

# **Table Of Contents**

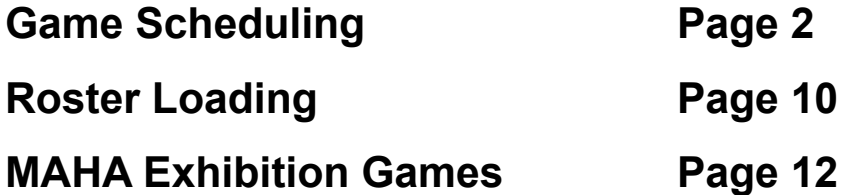

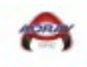

## Game Scheduling

1. Go to link below:

<https://help.gamesheet.app/article/47-creating-a-new-account>

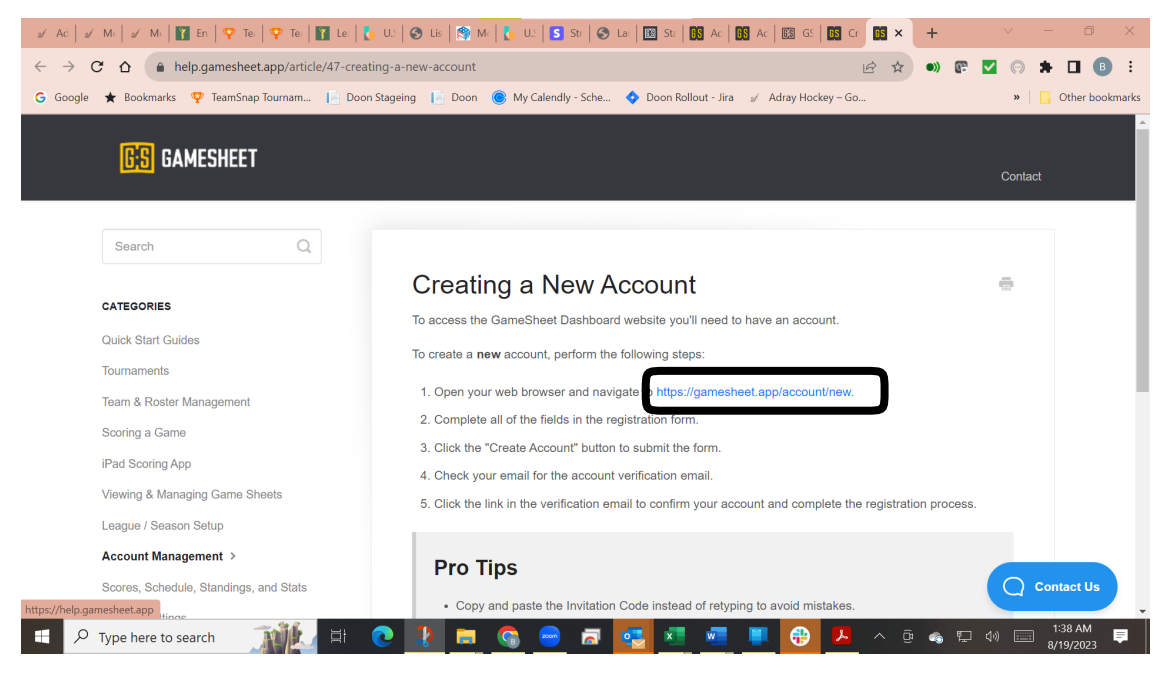

2. Go to link below:

<https://gamesheet.app/account/new>

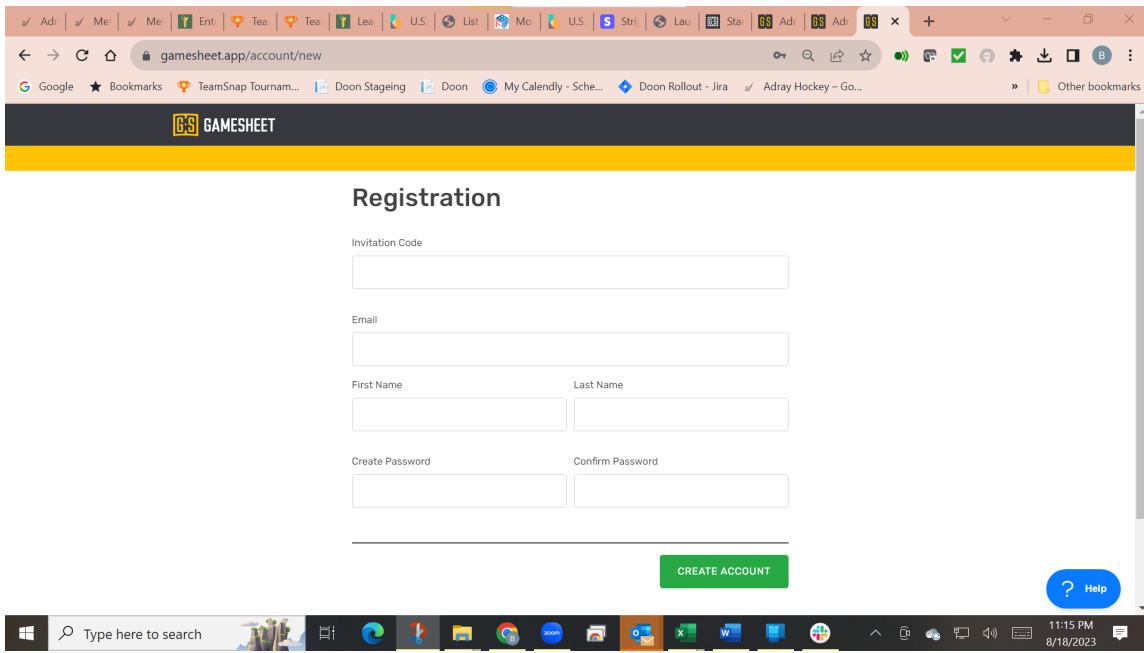

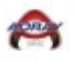

3. Complete the information requested including your **Invitation Code** that is contained in your invitation email.

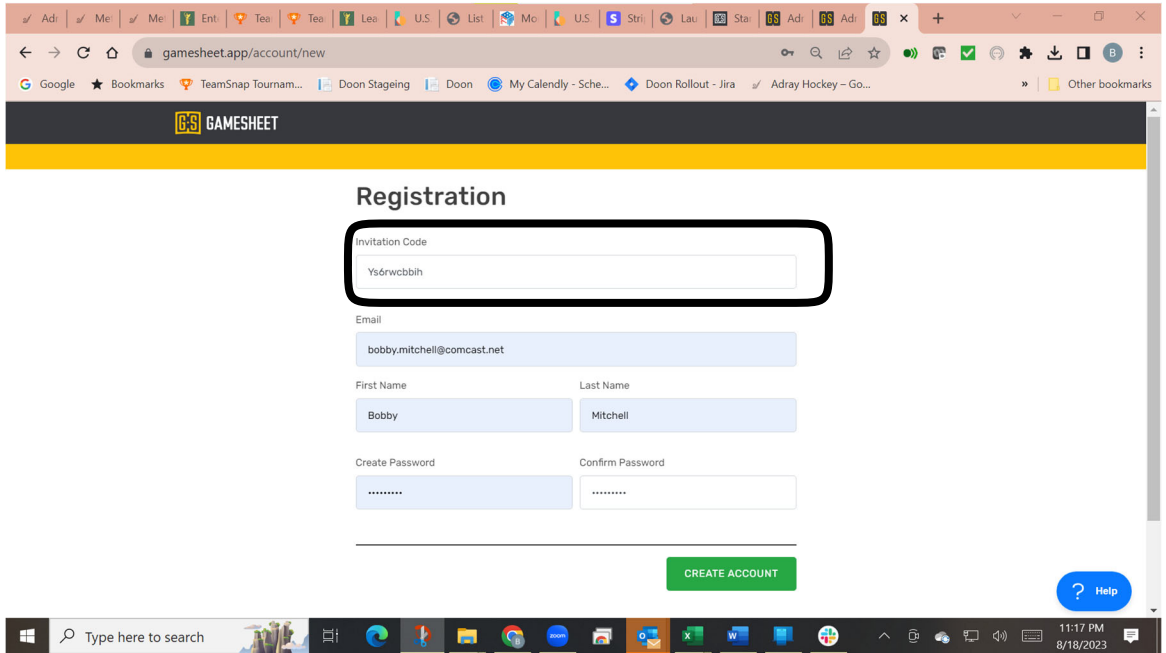

## 4. Select the requested item

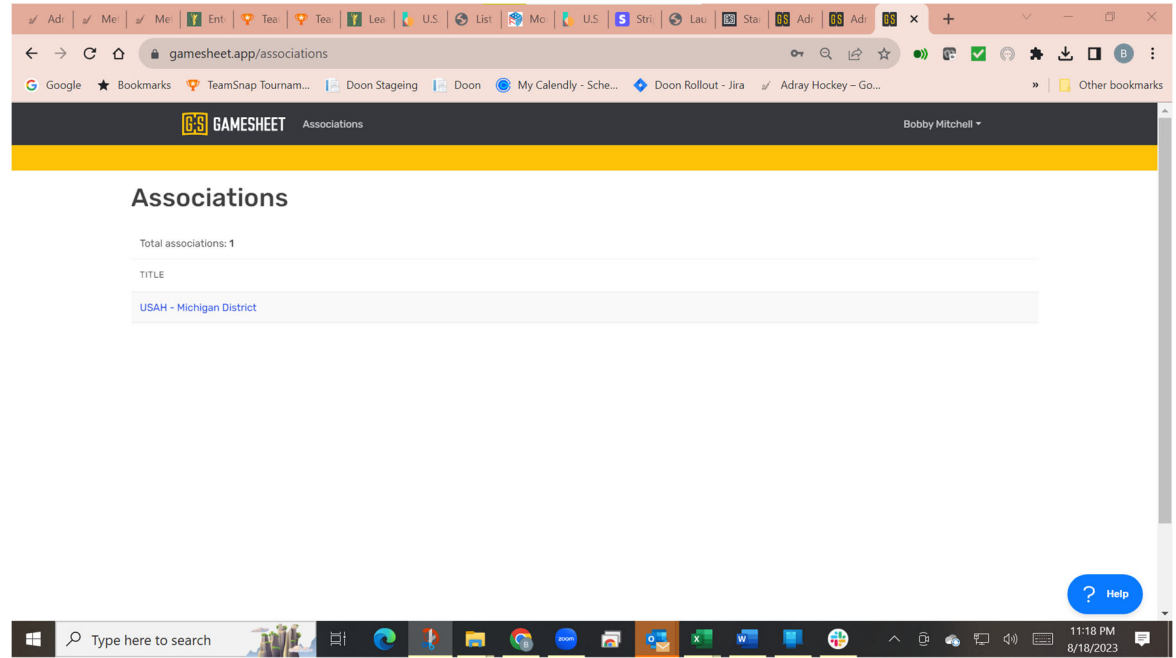

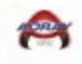

## 5. Select the requested item

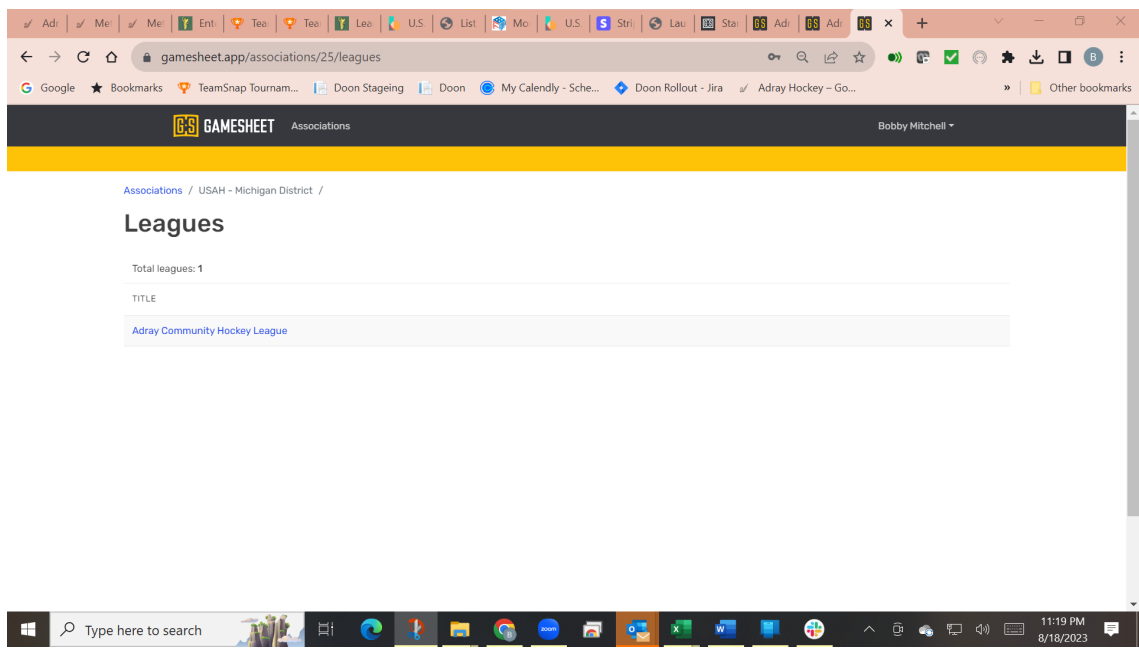

### 6. Select the requested item

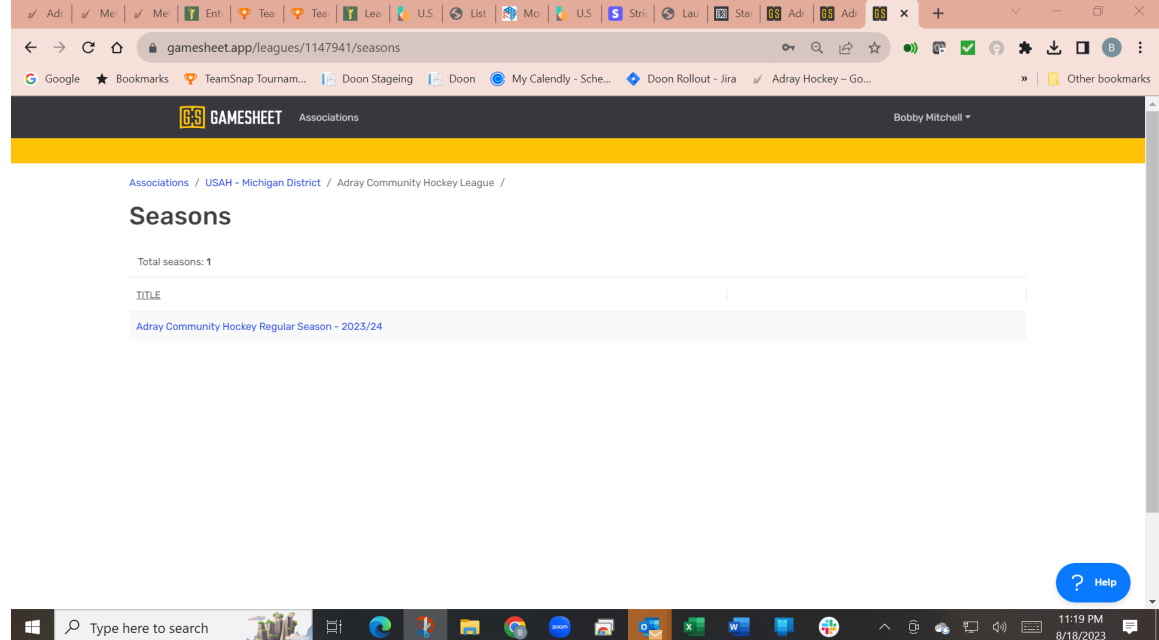

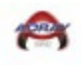

## 7. This is your teams Admin Dashboard

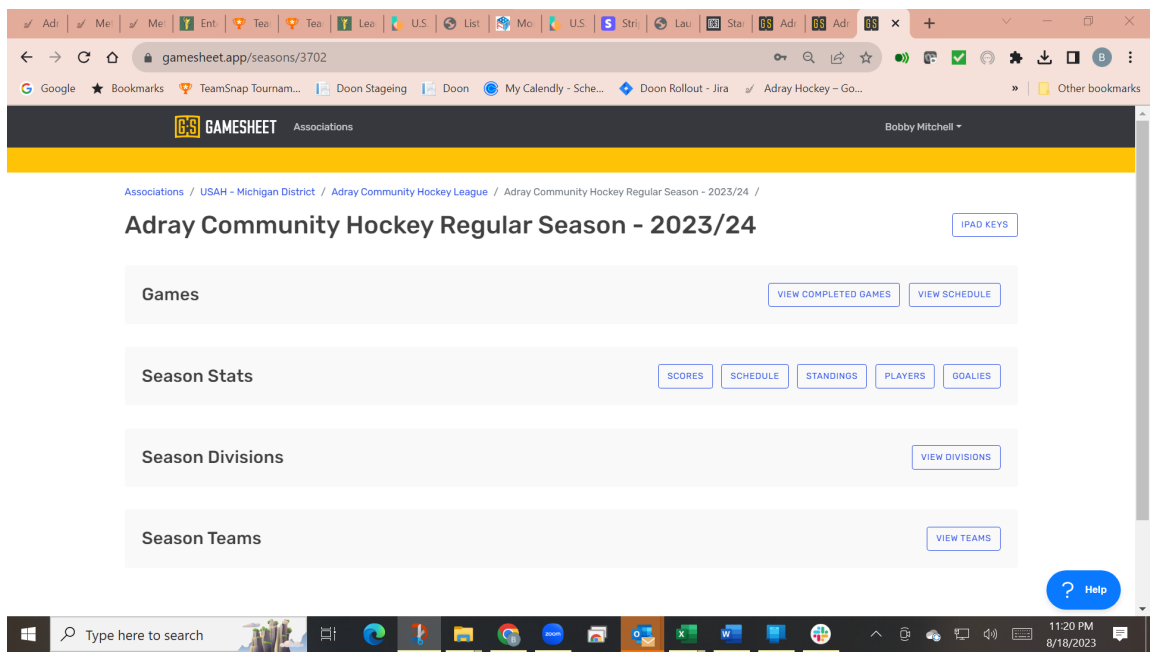

## 8. Select the requested **Accept Invitation**

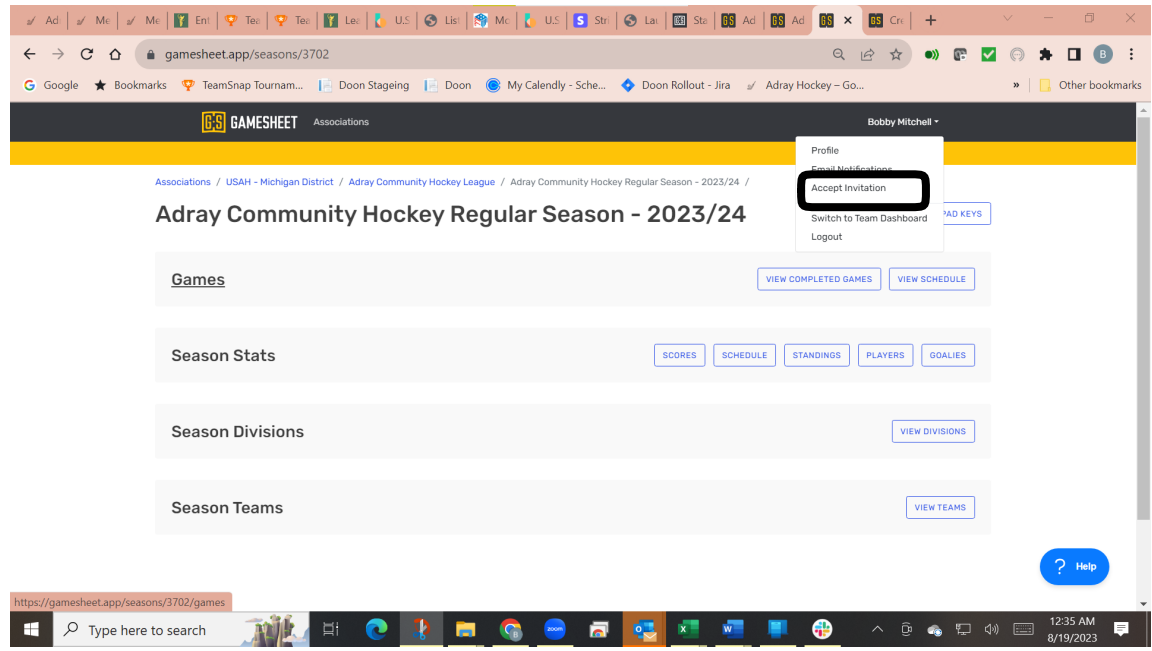

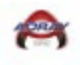

#### 9. Add the **Scheduler Code** included in your invitation email

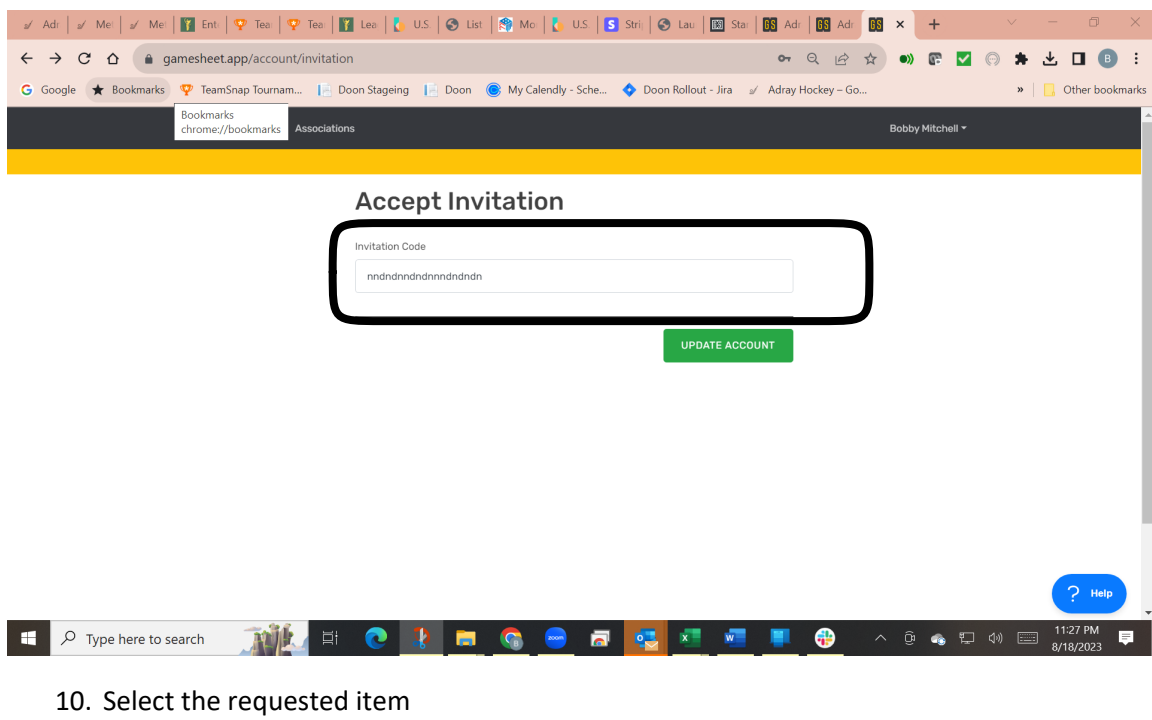

## / Adr | / Mer | / Mer | <mark>/</mark> Mer | **Ω** Ent | **Q** Tea | Q Tea | <mark>Ω</mark> Lea | <mark>&</mark> US | ⊗ List | ⑤ Me | <mark>&</mark> Me | <mark>& US | Stri | ⊗ Lau | BS</mark> Stri | <mark>© B Adr | BS</mark> Adr **BS** Adr | BS  $\leftarrow$   $\rightarrow$   $\mathbb{C}$   $\Delta$   $\blacksquare$  a gamesheet.app/associations?otp=e50177f848055edb1cd5 Q @ \* 0) F Z @ \* ± O + : G Google ★ Bookmarks ♥ TeamSnap Tournam... | Doon Stageing | Doon ● My Calendly - Sche... ◆ Doon Rollout - Jira / Adray Hockey - Go...  $\mathbf{v}$   $\Box$  Other bookmarks **G'S GAMESHEET** Associations Bobby Mitchell \* **Associations** Total associations: 1 TITLE USAH - Michigan District **THE REAL FORM OF REAL PROPERTY OF A REAL PROPERTY AND A REAL PROPERTY OF REAL PROPERTY OF REAL PROPERTY AND A**  $\mathcal{P}$  D Type here to search

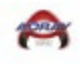

## 11. Select the requested item

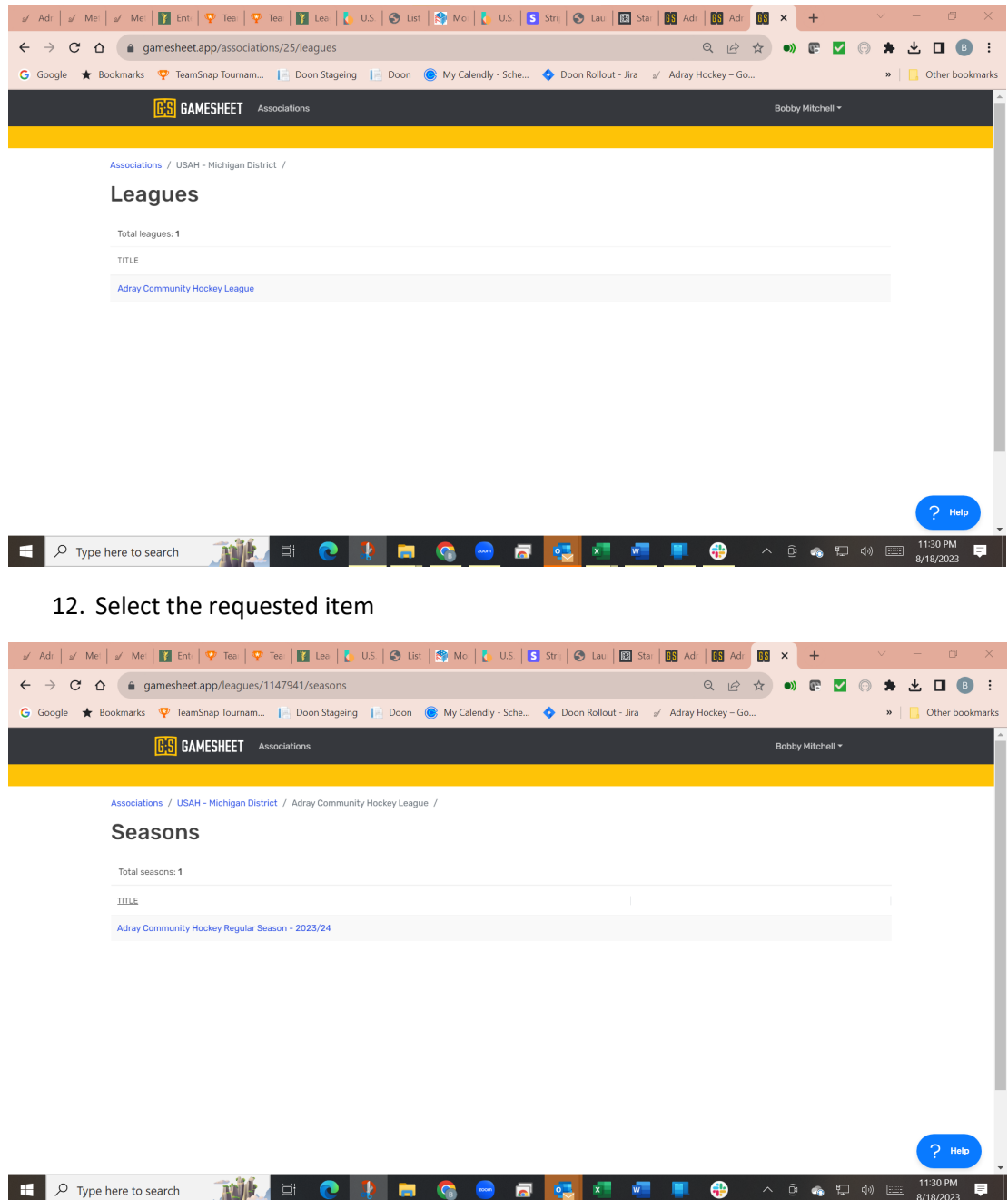

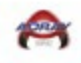

#### 13. Select **View Schedule**

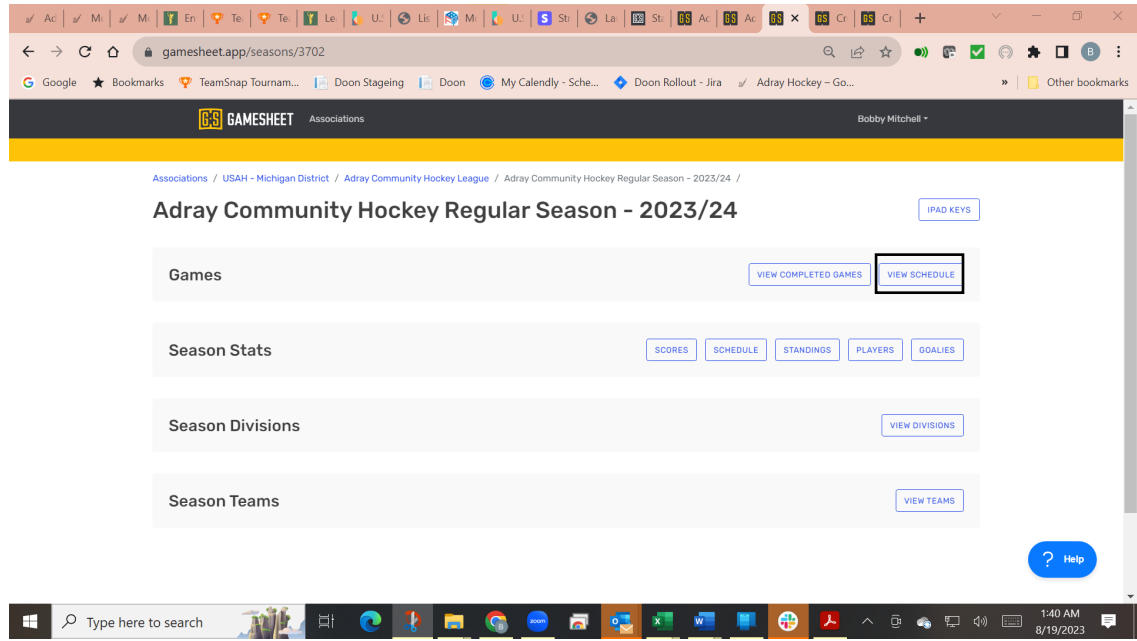

## 14. Select your Division/**Place your team's name into Search Game**

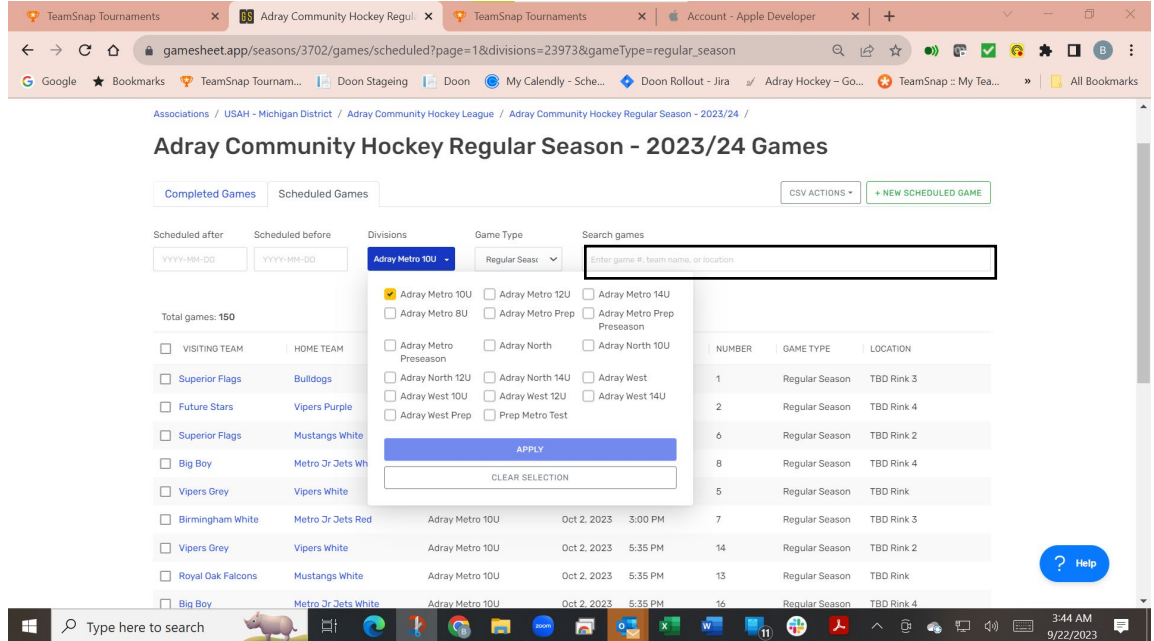

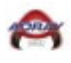

## 15. Select a Home games

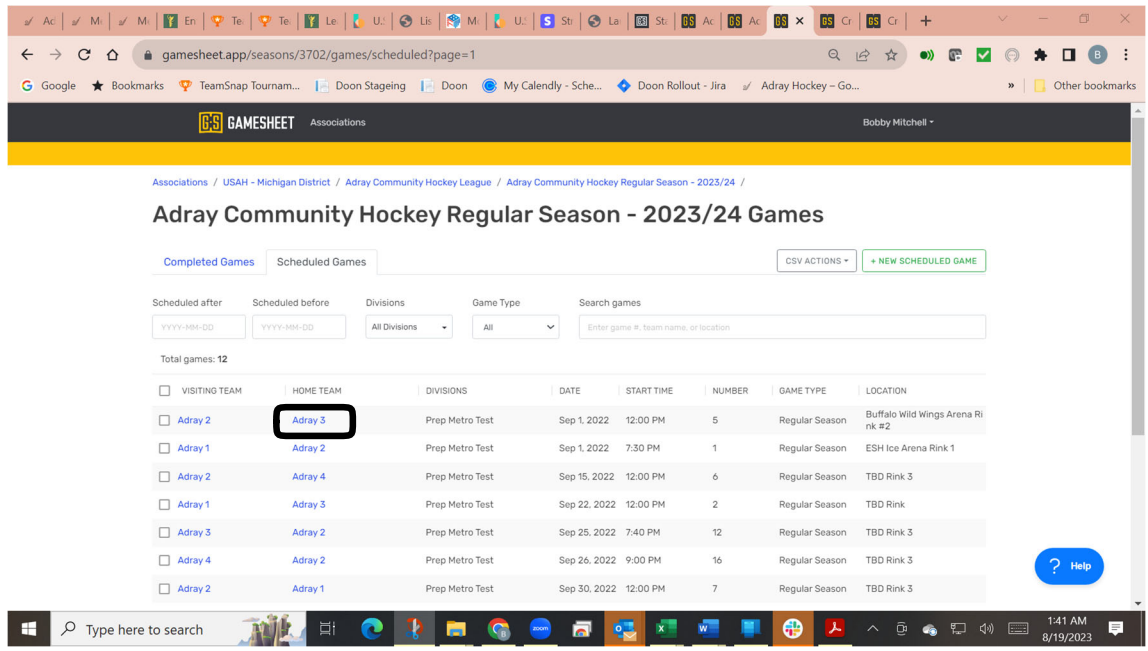

## **16.** Update the Game **Date/Scheduled Start Time/Location/Game Type/Broadcast Provider**

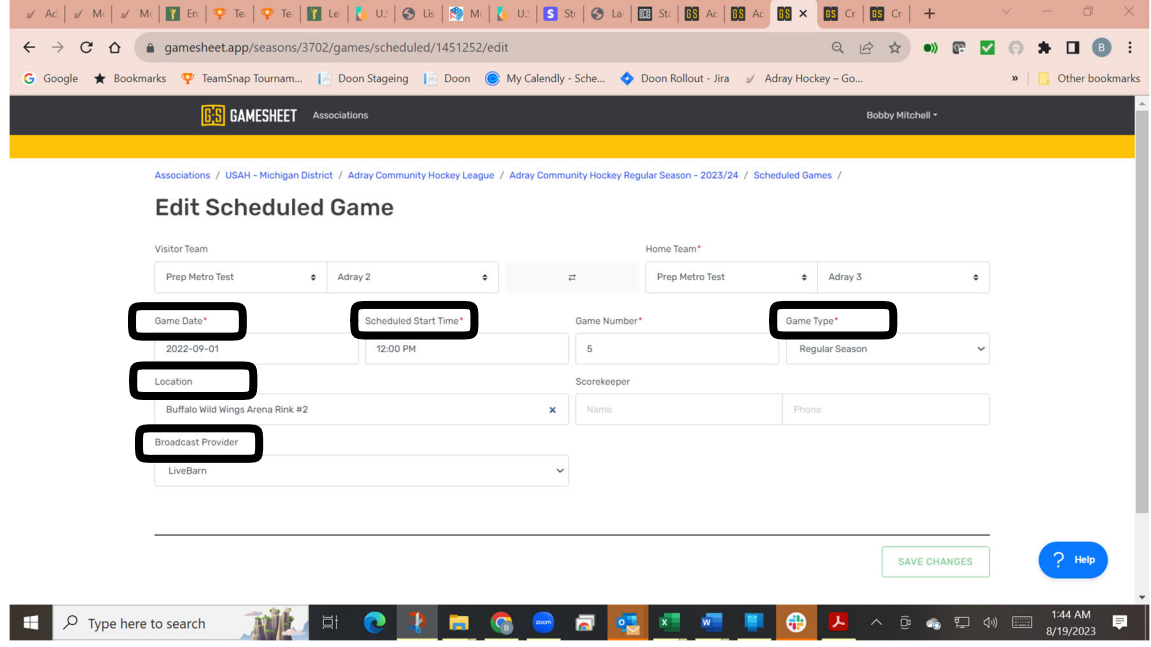

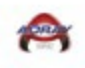

# Roster Loading

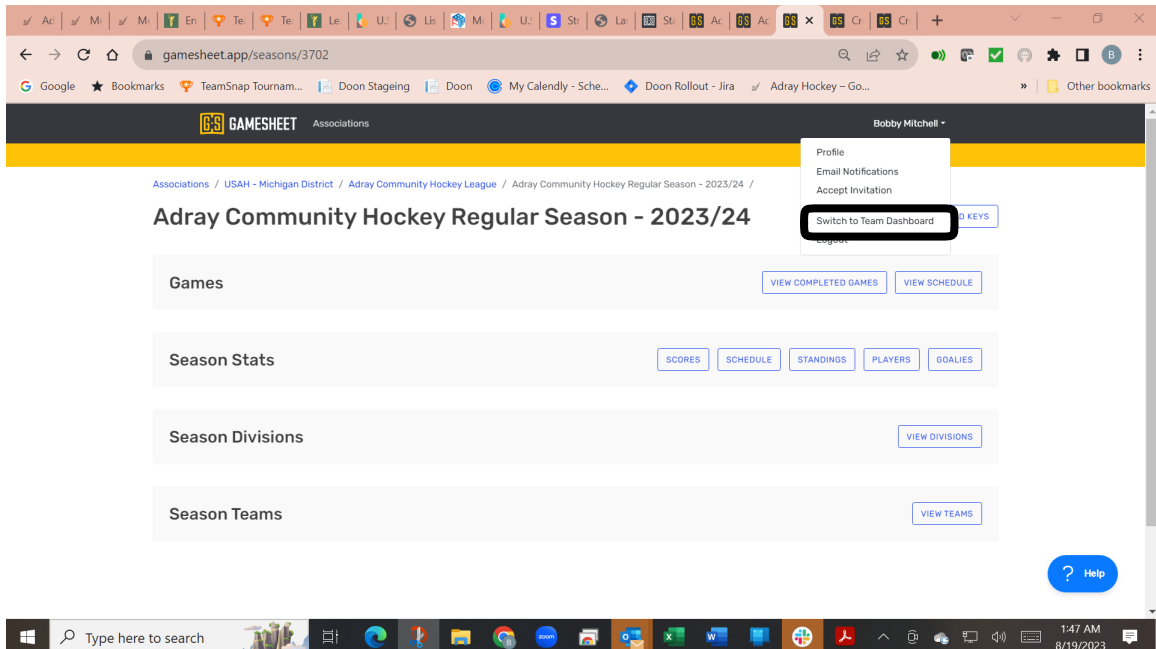

#### 1. Select a **Switch to Team Dashboard**

### 2. Select a **Roster**

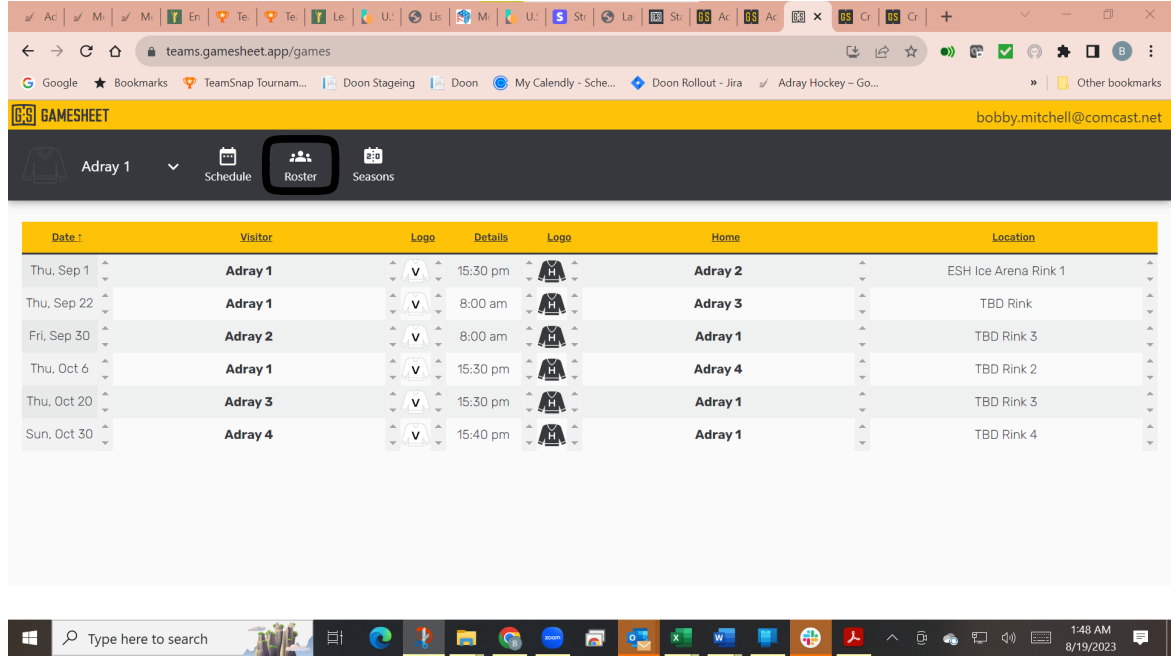

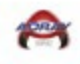

## 3. Select a **USA Hockey**

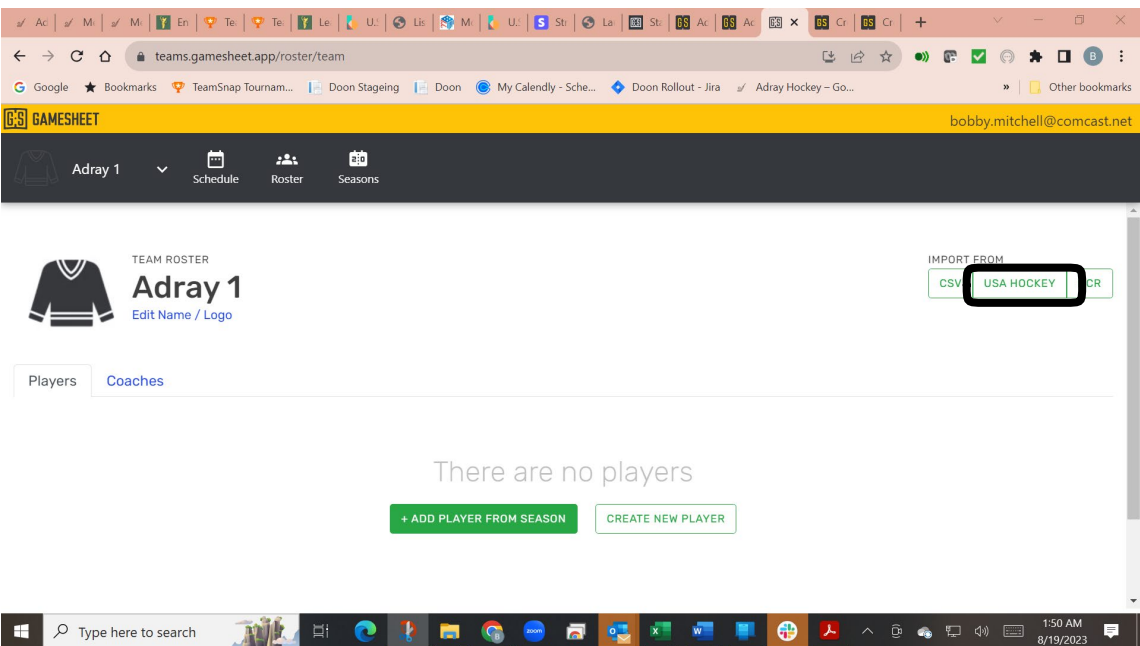

## 4. Enter **USA Hockey Roster** number

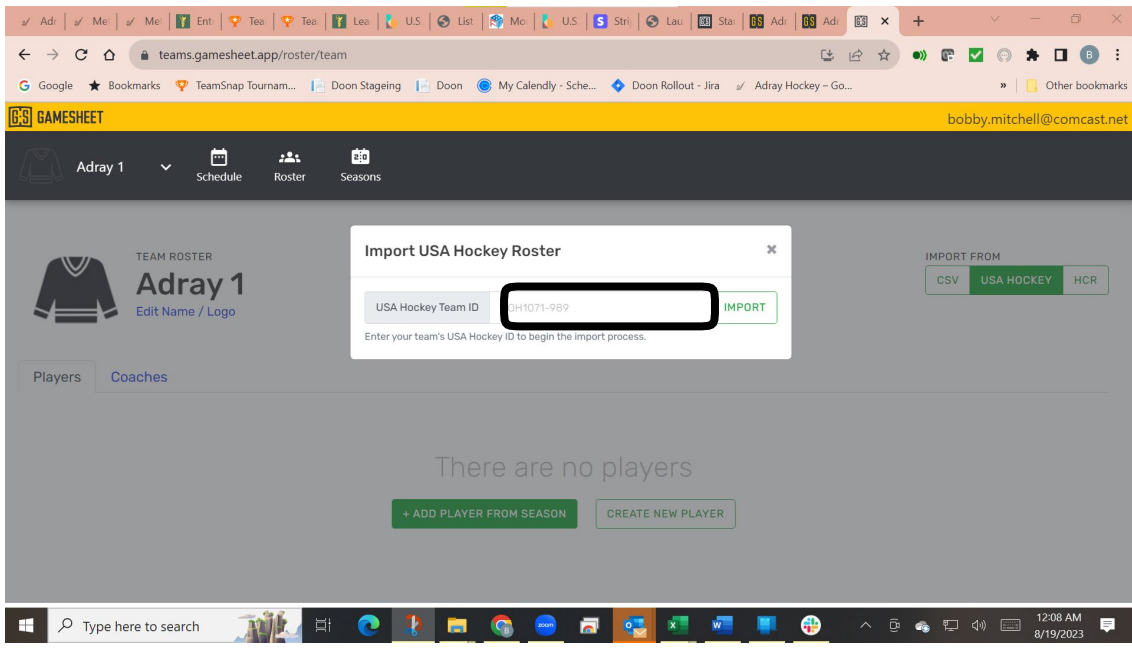

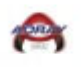

## MAHA Exhibition Games

1. Select the requested **Accept Invitation**

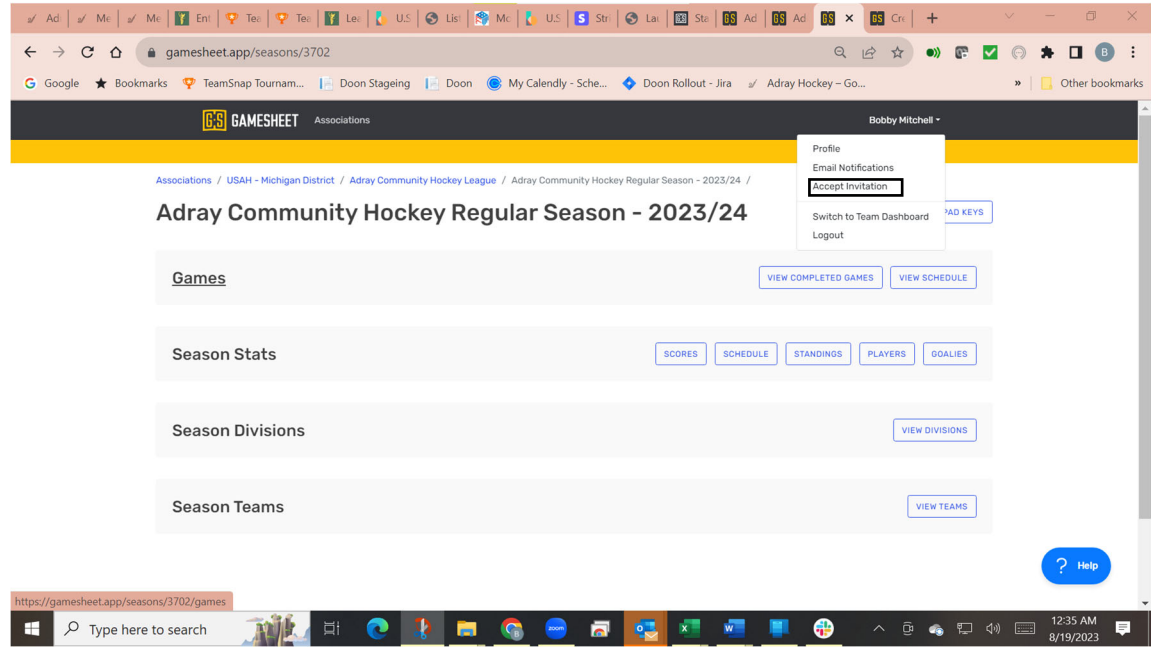

## 2. Add the **Scheduler Code "maha2023scheduler‐exhibition"**

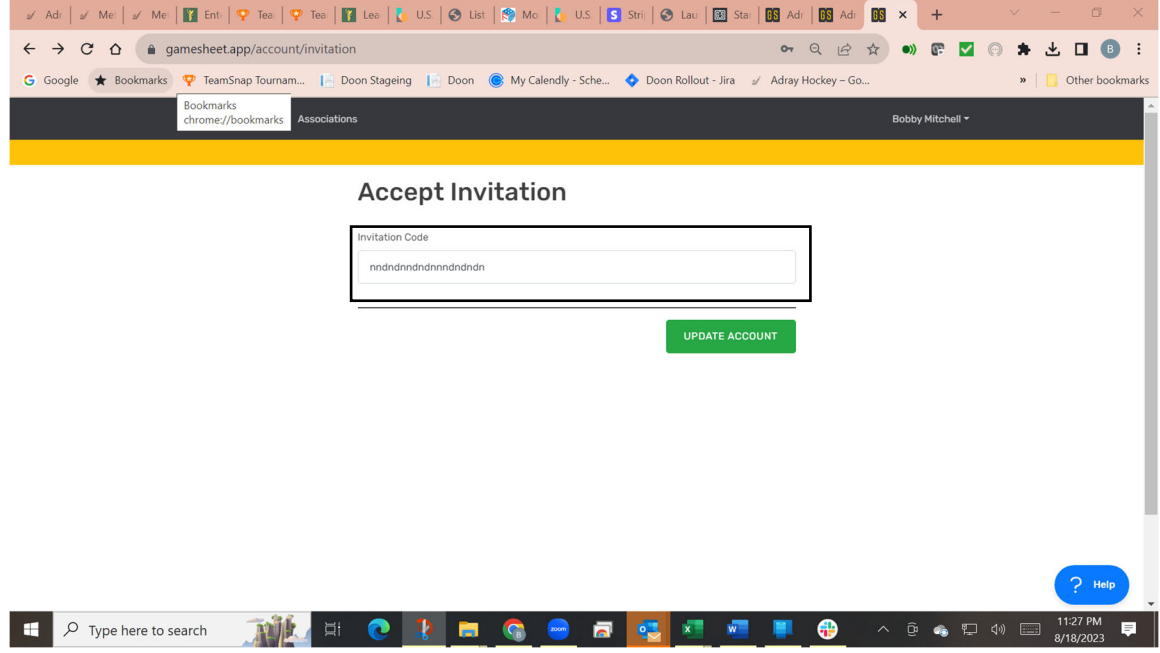

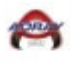

## 3. Select the requested item

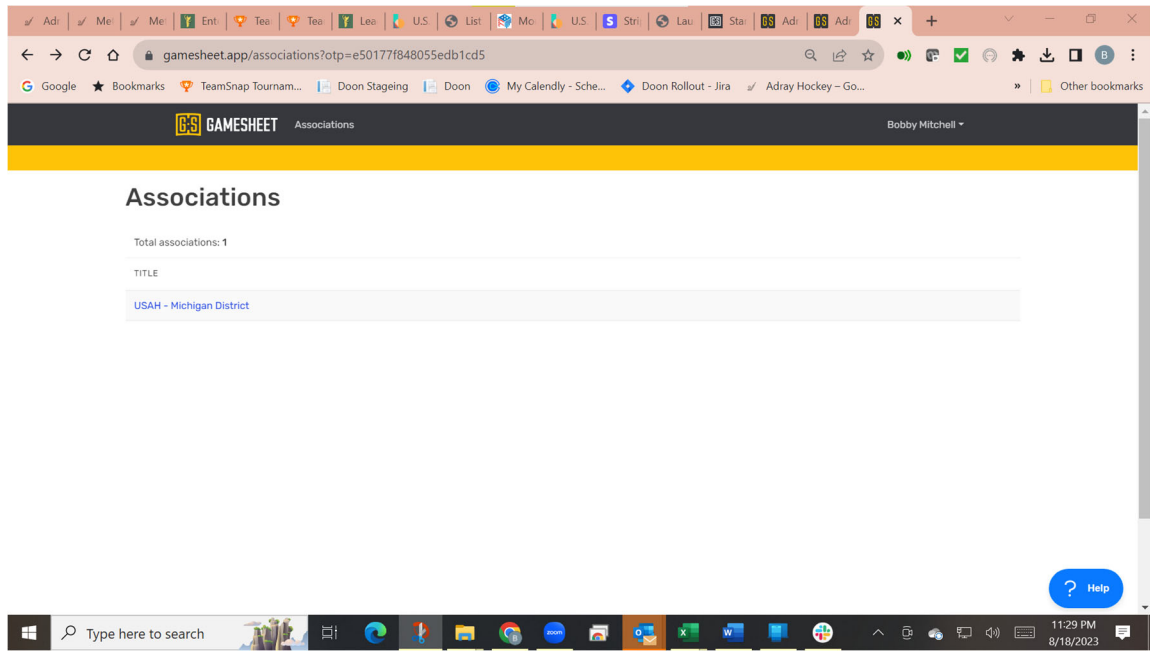

## 4. Select **MAHA Exhibition League**

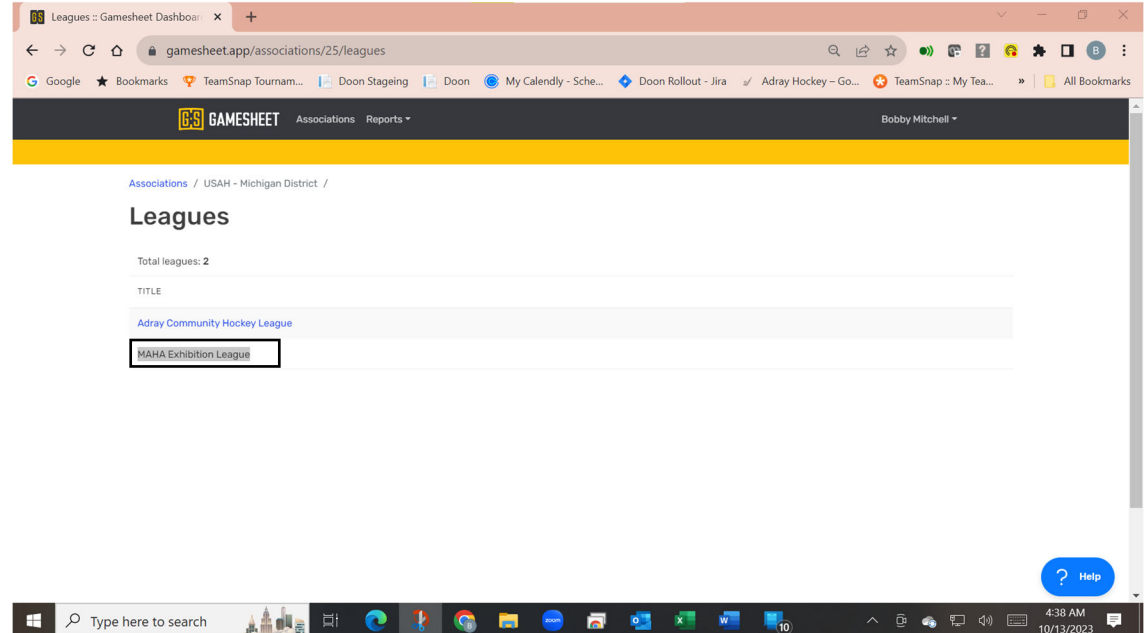

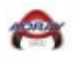

### 5. Select **MAHA - Exhibition Games - 2023-2024**

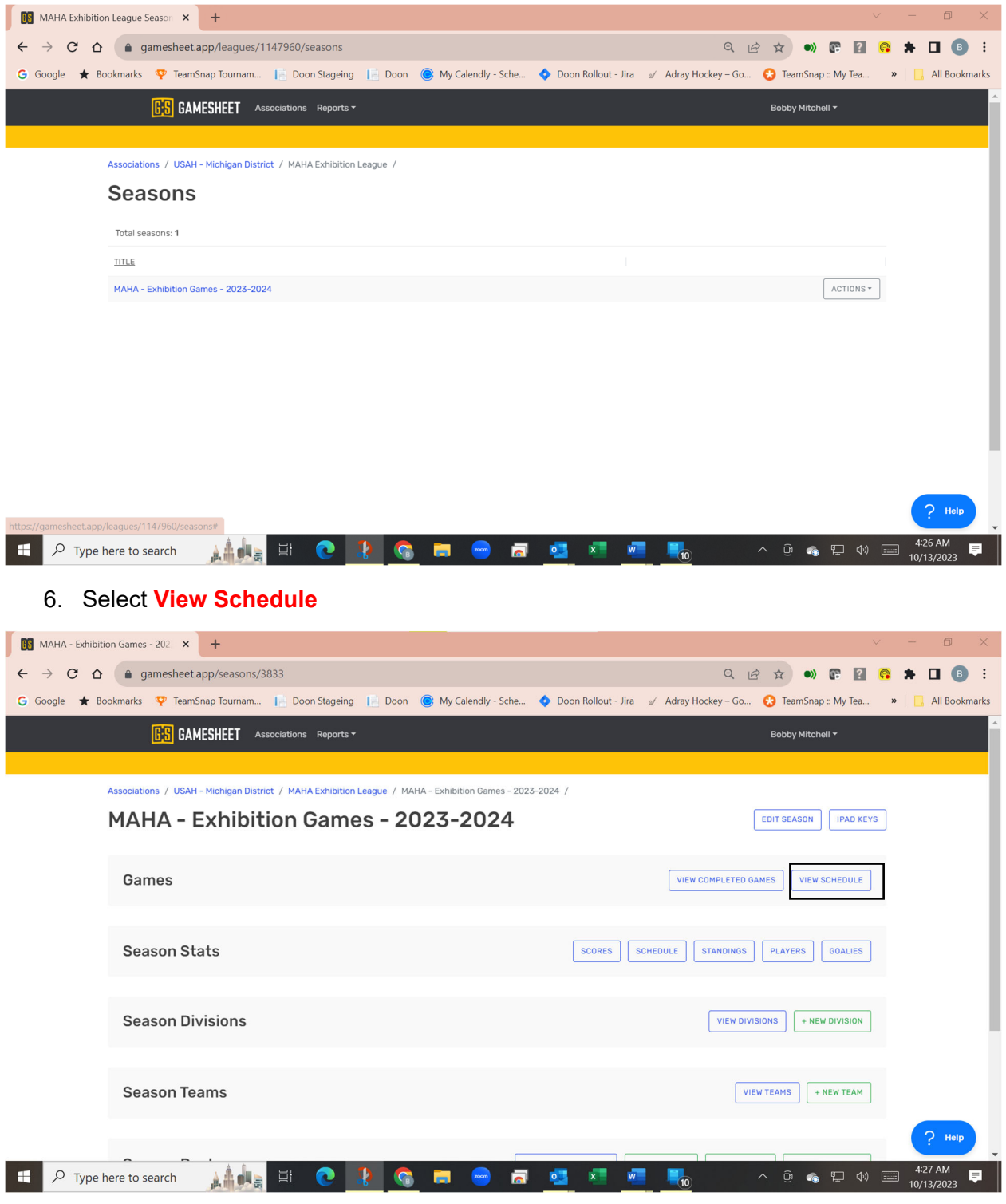

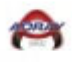

#### 7. Select **New Scheduled Game**

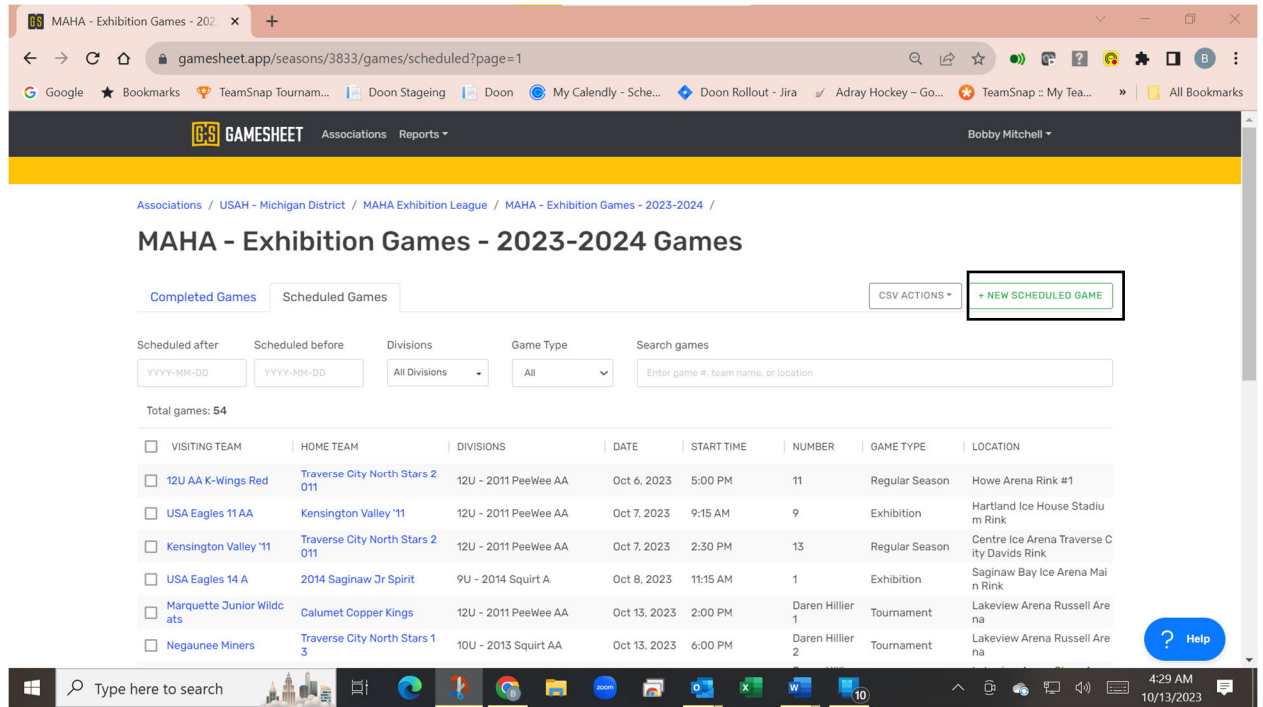

## 8. Select **División 10U/12U/14U Youth Tier 3**

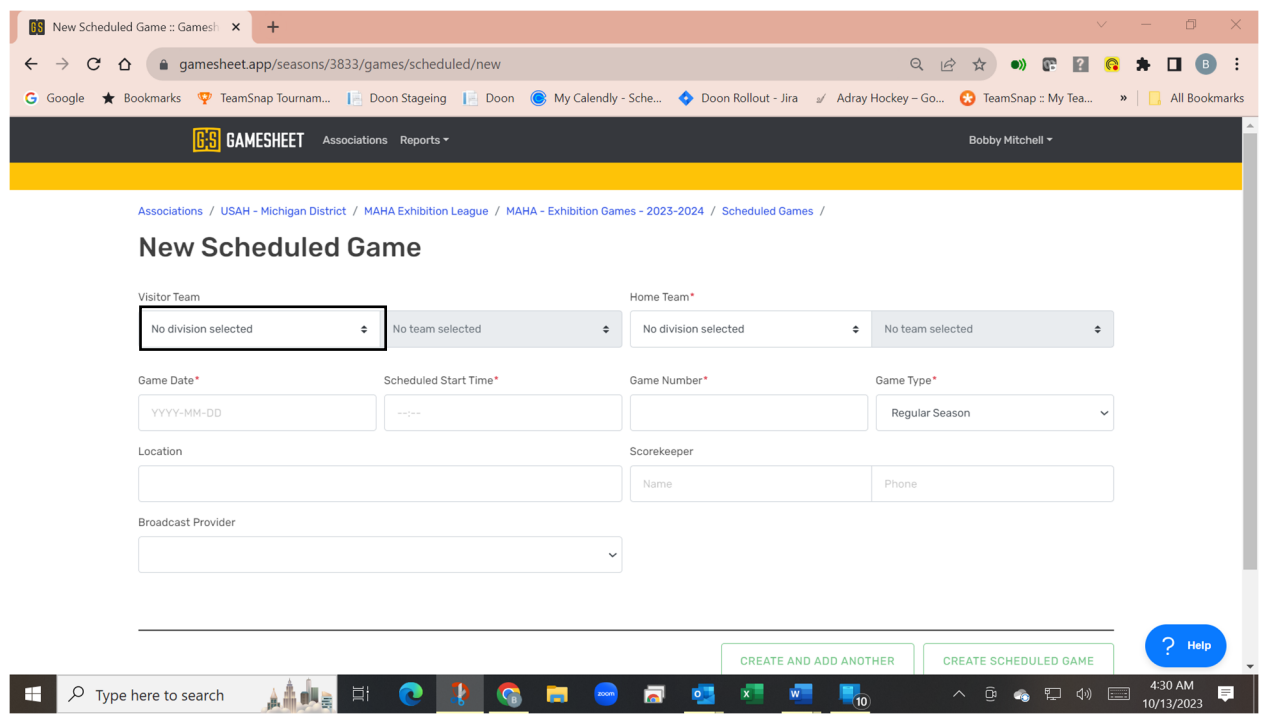

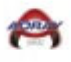

## 9. Select **Opposing Team**

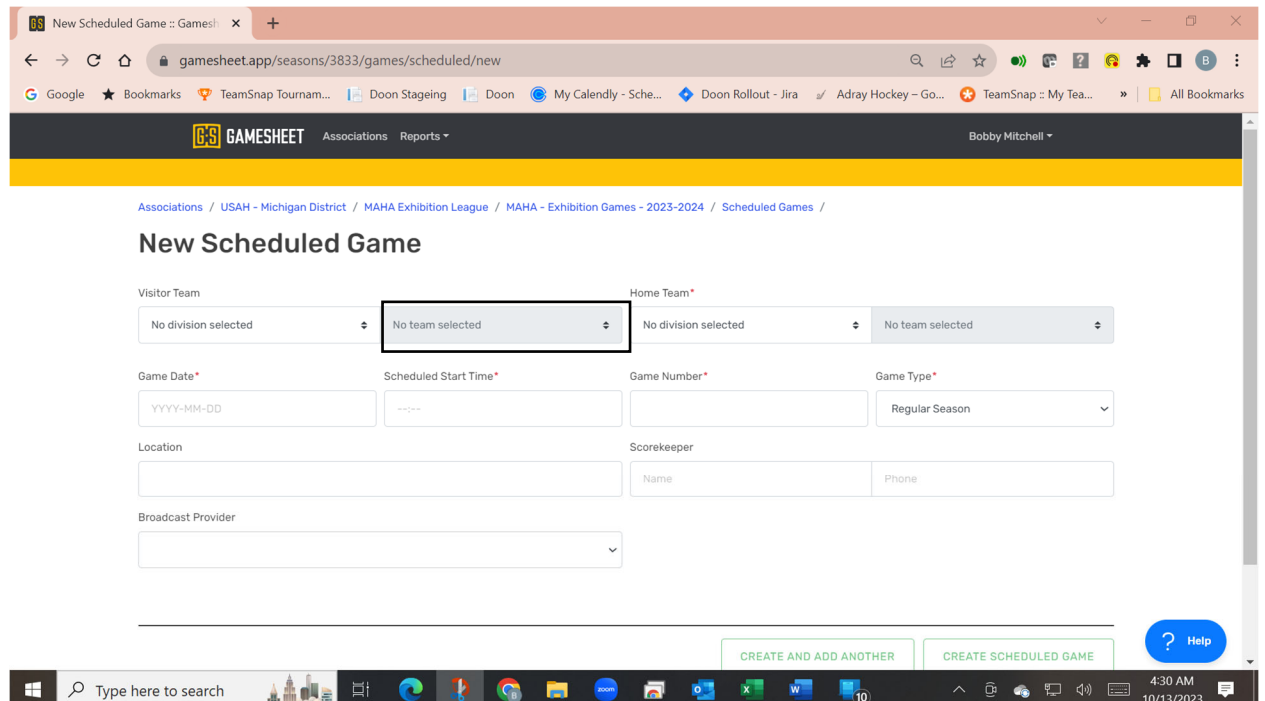

10. If the opposing team or your team is not listed, you will need to select the **Help Button** at the bottom right‐hand corner of the screen to send an email to GameSheet to add a team.

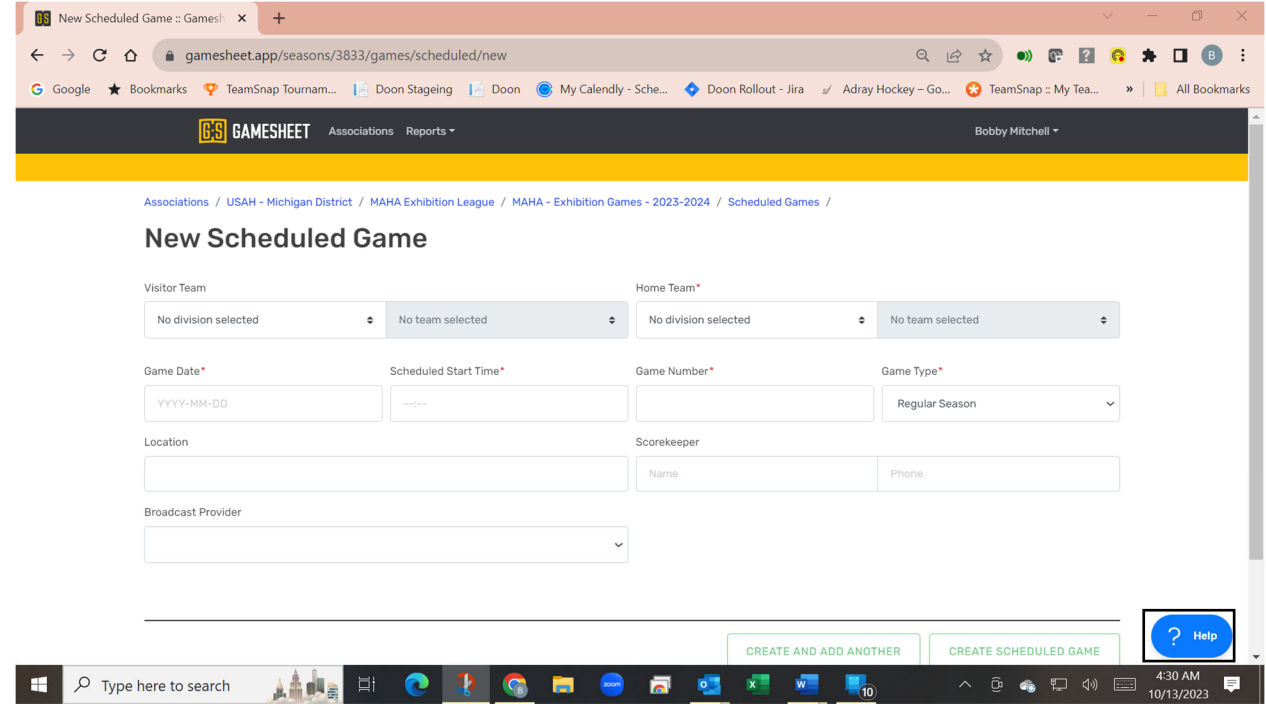

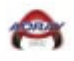

## 11. Update the Game **Date/Scheduled Start Time/Location/Game Type/Broadcast Provider**

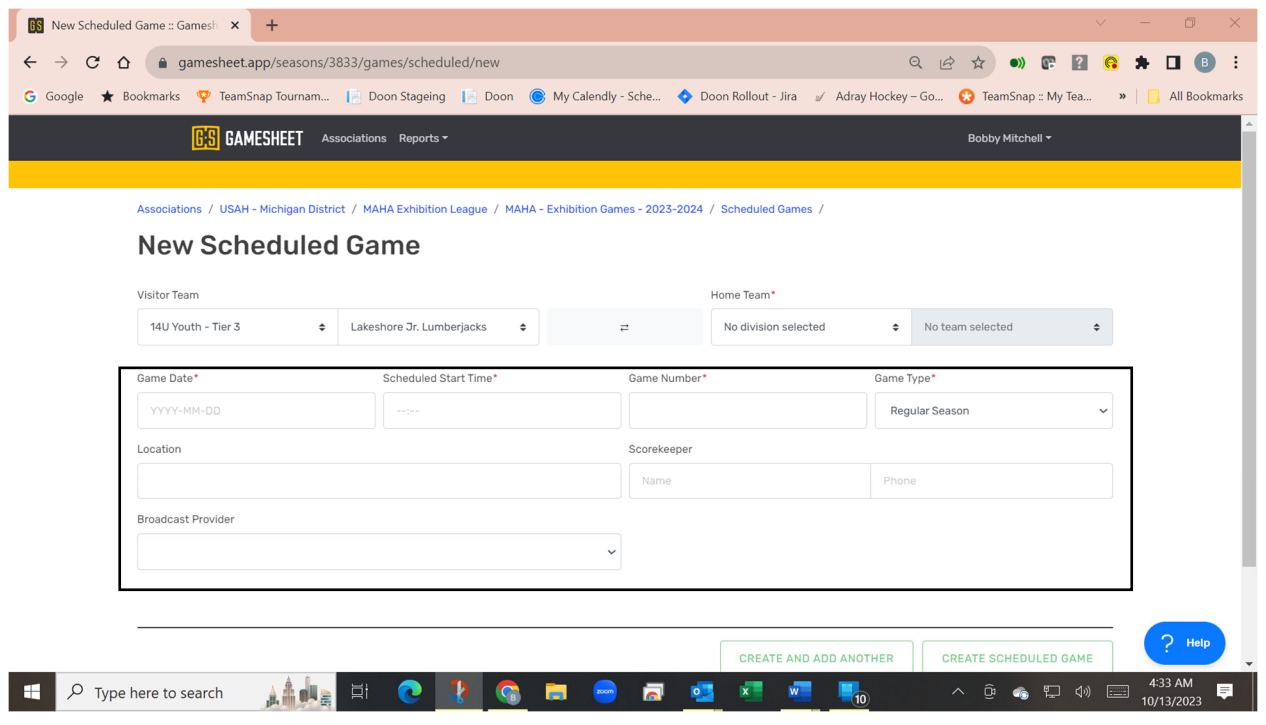